# AP How to Access Your W2 in ADP

Step by step instructions on how to register for your ADP account to access your 2023 W2

## STEP 1

# Navigate to my.adp.com and click on the 'Get started' hyperlink

|   | ■ Sign in to ADP                               |
|---|------------------------------------------------|
|   | User ID                                        |
| ~ | Remember User ID 3                             |
|   | Economic ID2                                   |
|   | Forgot your user ID?<br>New user ? Get started |
|   | • • • • • • •                                  |

# STEP 2 Click on the 'Find me' button

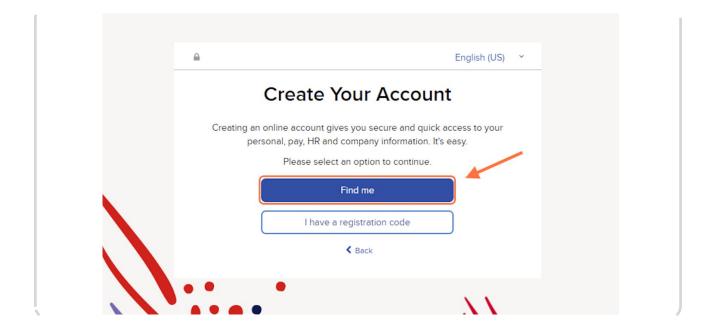

### STEP 3

# Click on the radio button for 'Your Information'

We will not be using the Email or Mobile Number option for this step

|              | 0                       | 0                         | ×              |   |
|--------------|-------------------------|---------------------------|----------------|---|
| arch         | Identity Info           | Contact Info              | Create Account | _ |
|              | Help Us                 | Find You                  |                |   |
| ) Email or M | obile Number            | Your Information          | on             |   |
| Enter        | the personal informatio | on you shared with your e | mployer.       |   |
| Name * 🚯     |                         | Last Name *               |                |   |
|              |                         |                           |                |   |
| of Birth *   |                         | Country *                 |                |   |

# Enter your First Name, Last Name, Date of Birth, and SSN - Do not select the option for Employee/Associate ID

If you are unsure of how we have your government name listed in the system, please reach out to employeew2@mau.com

| Help Us Find You                                                           |
|----------------------------------------------------------------------------|
| Email or Mobile Number     O Your Information                              |
| Enter the personal information you shared with your employer.              |
| First Name *                                                               |
| Date of Birth*     Country*       Month     Day       Year     USA         |
| Social Security number ●         ●         ●         ●         ●         ● |
|                                                                            |

## STEP 5

# Click on the 'Search' button

|   | Date of Birth *          | Country*              |  |
|---|--------------------------|-----------------------|--|
|   | · · · ·                  | USA v                 |  |
|   | Social Security number 3 | Employee/Associate ID |  |
|   | <u> </u>                 |                       |  |
| • | Sea                      | irch                  |  |
|   | < e                      | Back                  |  |
|   |                          |                       |  |
|   |                          |                       |  |
|   |                          |                       |  |

# Click on the option to "Verify me using my mobile number"

If you get stuck on this step due to any issues with a mobile number, please contact employeeW2@mau.com

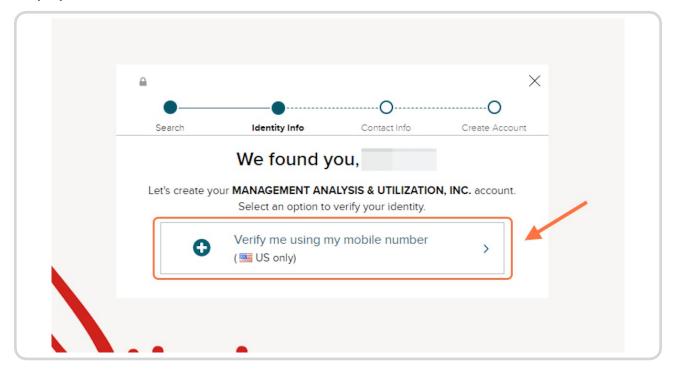

# Type your mobile number

## STEP 8

# Click on the 'Verify mobile number' button

| 6 | •                                                     | 0                                                | ×              |
|---|-------------------------------------------------------|--------------------------------------------------|----------------|
|   | Search Identity Info                                  | Contact Info                                     | Create Account |
|   | Enter Your M                                          | lobile <mark>N</mark> umber                      | r              |
|   | We will send you a code after ver<br>you. Message and | ifying the mobile numbe<br>data rates may apply. | er belongs to  |
|   | Personal mobile nu                                    | umber * 0                                        |                |
|   | US +1                                                 |                                                  |                |
|   | Verify mo                                             | bile number                                      |                |
|   | • •                                                   |                                                  |                |

You will receive a verixcation code to your mobile device, type the number you receive in this bo0

| Number confirmed                                                               |
|--------------------------------------------------------------------------------|
| We sent a code by text message to ••••••<br>This code is valid for 15 minutes. |
| Verification Code                                                              |
| Continue                                                                       |
| Didn't receive a code? Request a new code                                      |
|                                                                                |

## STEP 1q

# **Click on 'Continue'**

| Number confirmed                                                               |
|--------------------------------------------------------------------------------|
| We sent a code by text message to ••••••<br>This code is valid for 15 minutes. |
| Verification Code                                                              |
| Didn't receive a code? Request a new code                                      |
|                                                                                |

# Fill out your email address and answer the communication consent Ouestion

We recommend clicking the drop down to select the option for your Personal email instead of using your work email

| 9      |                                                                                          |                   | ×                |
|--------|------------------------------------------------------------------------------------------|-------------------|------------------|
| -      |                                                                                          |                   | ~ ^              |
| Se     | arch Identity Info                                                                       | Contact Info      | Create Account   |
|        | Help Us Protec                                                                           | t Your Accoun     | nt               |
|        | ry Contact Information Enter an active<br>ation code to confirm your identity or r<br>d. |                   |                  |
| Email* |                                                                                          | •                 |                  |
| Phone  | •<br>onal, Mobile v US •                                                                 |                   |                  |
| accou  | K to text and/or call me (via use of<br>int. I understand I can opt out any<br>es ONo    |                   | erwise) about my |
|        | Add backup cor                                                                           | ntact information |                  |

## **STEP 12**

# **Click on 'Continue'**

| Personal, Mobile       US •         It's OK to text and/or call me (via use of an auto-dialer or otherwise) about my account. I understand I can opt out any time.* P         Image: Second Second Se |
|----------------------------------------------------------------------------------------------------|
| Add backup contact information  Continue                                                                                                    |
|                                                                                                    |

# Create and conxrm your password for your account

ADP will automatically create a username for you and send a copy of this to the email you entered in the previous screen

|     | •                | •                                      | •                                         | ×              |     |  |
|-----|------------------|----------------------------------------|-------------------------------------------|----------------|-----|--|
|     | Search           | Identity Info                          | Contact Info                              | Create Account |     |  |
|     | C                | One more st                            | ep,                                       |                |     |  |
|     | Let's set up the | login information for<br>ANALYSIS & UT | r your account with MA<br>ILIZATION, INC. | NAGEMENT       |     |  |
| •   | Your Userle      | d:                                     |                                           | _              |     |  |
| • • | Create Pas       | sword *                                |                                           |                |     |  |
| •   |                  |                                        |                                           |                |     |  |
|     | Password m       | nust be 8 to 64 charao                 | cters long and contain                    | -              |     |  |
|     | letters, num     | bers, and special cha                  | iracters.                                 | _              |     |  |
|     | Confirm Pa       | ssword *                               |                                           | •              | • • |  |
|     |                  |                                        |                                           |                | ••  |  |
|     | Accept Terr      | ms and Conditions                      |                                           | — N            |     |  |
| • * | Conditions.      | read and agree to the                  | e Employee Access Term                    | is and         |     |  |
| •   | conduons.        |                                        |                                           |                |     |  |

#### **STEP 14**

## Select the checkbo0 to agree to the Terms and Conditions

| Confirm Password *                                                                              |
|-------------------------------------------------------------------------------------------------|
|                                                                                                 |
| Accept Terms and Conditions  I have read and agree to the Employee Access Terms and Conditions. |
| ✓ Create your account                                                                           |
|                                                                                                 |
|                                                                                                 |

**Click on 'Create your account'** 

|   | Confirm Password *                                                                  |
|---|-------------------------------------------------------------------------------------|
|   |                                                                                     |
|   | Accept Terms and Conditions  I have read and agree to the Employee Access Terms and |
| • | Conditions.                                                                         |
|   | ✓ Create your account                                                               |
|   |                                                                                     |
|   |                                                                                     |
|   |                                                                                     |

### **STEP 16**

# Mnce you've successfully created your account, click on the option for jyADP

You might have additional options listed here, but your W2 lives in the MyADP portal

| Account Created! Please Sign In.                                         |
|--------------------------------------------------------------------------|
| <br>User ID: 2<br>You can now sign into access and manage your accounts  |
| MyADP >                                                                  |
| Activate your email address within 24 hours by responding to the message |
| sent to you:                                                             |

# Sign into jyADP

The username that ADP has created for you should automatically populate in the User ID 4eld  $% \mathcal{A}$ 

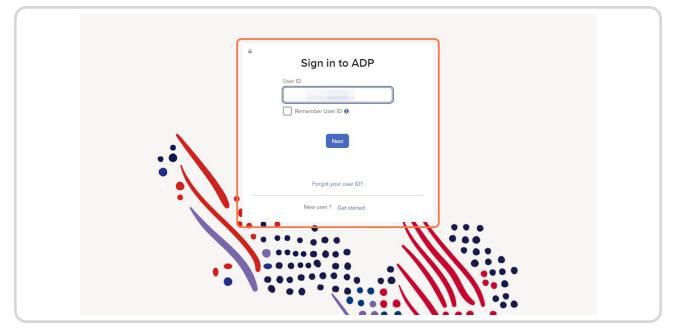

## **STEP 18**

Click on 'Ne0t'

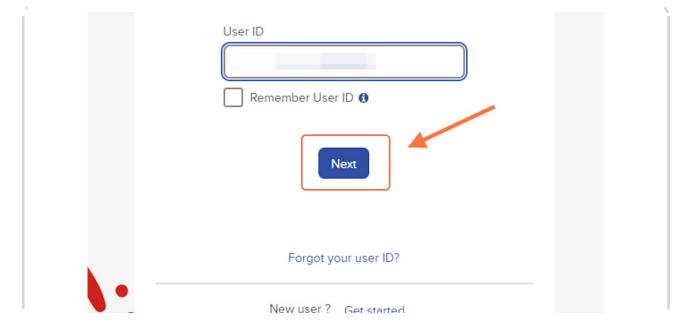

Type the password you created >ust moments ago and click on 'Sign in'

| Sign in to ADP                   |
|----------------------------------|
| User ID Remember User ID ()      |
| Password                         |
| Sign in<br>Forgot your password? |
| New user ? Get started           |

STEP 2q

Mnce you're in the jyADP portal, you will see a section for Ta0 Statements

| Pay 🖌                                         |                                                                                                    |                      |
|-----------------------------------------------|----------------------------------------------------------------------------------------------------|----------------------|
| Tax Statements<br>Tax year<br>2023 (1)        | Simplify your tax prep<br>ADP has partnered with lead<br>products to offer a fast, secu<br>your W-2. | ling tax preparation |
| W2<br>MANAGEMENT ANALYSIS &<br>View statement |                                                                                                    | Get Starte           |
|                                               | H&R BLOCK                                                                                            | Get Starte           |

If the 2q23 TaO year hasn't automatically populated, click the drop down to select it from the list

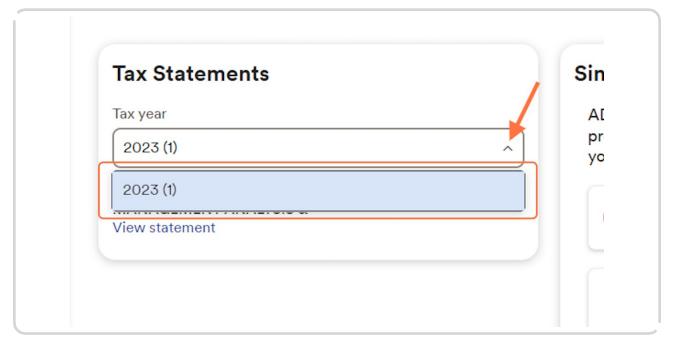

## **STEP 22**

## **Click on 'View Statement'**

| Tax Statements        | Si  |
|-----------------------|-----|
| Tax year              | A   |
| 2023 (1)              | ~ p |
| W2                    | у   |
| MANAGEMENT ANALYSIS & |     |
| View statement        |     |

This will generate a pop up with your electronic W2 that you can either Print or Download

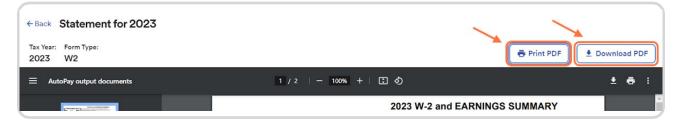